## **D**

## **Měření fotometrických parametrů světelných zdrojů**

*Úkoly : 1. Určete a porovnejte normované prostorové vyzařovací charakteristiky určených světelných zdrojů (žárovek a diod) pomocí fotogoniometru* 

> *2. Určete a porovnejte spektrální složení záření určených světelných zdrojů (žárovek a diod) pomocí spektrofotometru*

## *Postup :*

*1. Určení prostorové vyzařovací charakteristiky světelných zdrojů* Měření bude prováděno na fotogoniometru Meopta, jehož principiální schéma je naznačeno na **obrázku 1**.

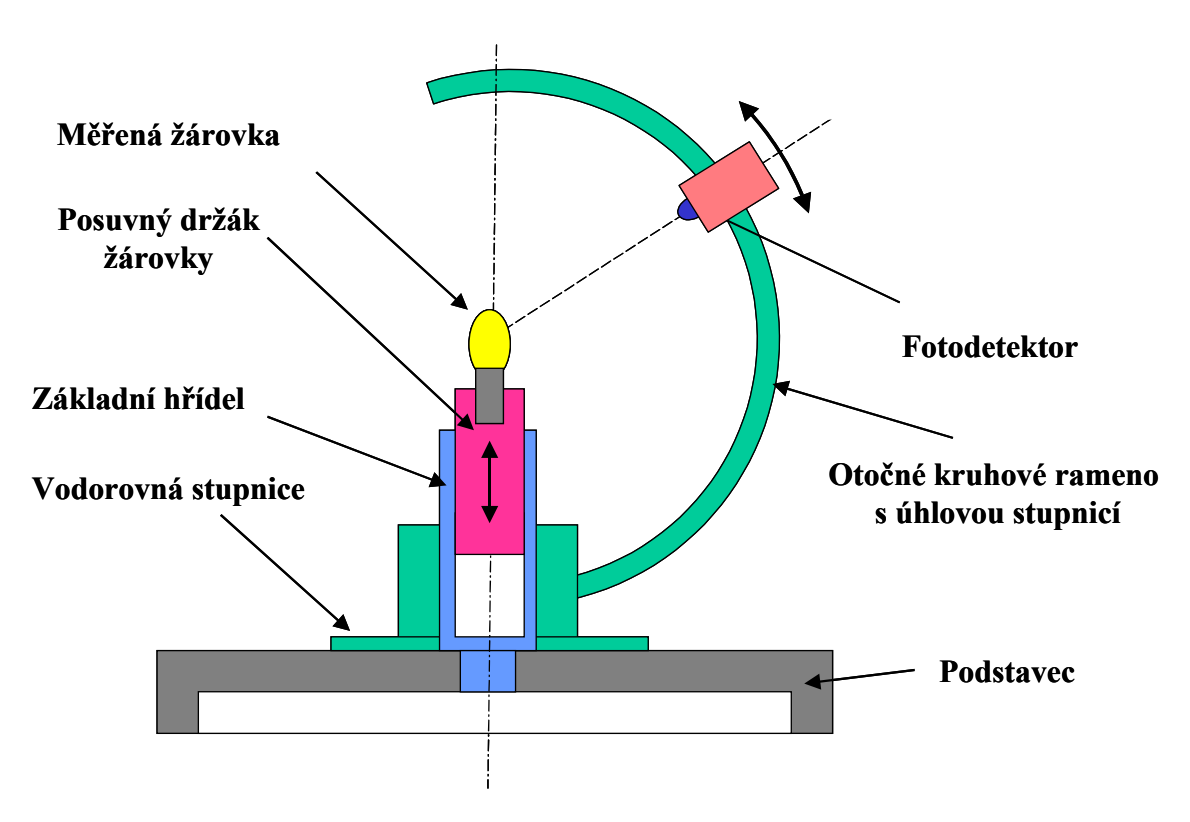

**Obr.1:** Schéma fotogoniometru

Postup měření je následující:

- 1) měřený světelný zdroj (např. žárovku, diodu) upneme do posuvného držáku.
- 2) výškově posouváme držákem žárovky tak dlouho, až se vlákno měřené žárovky nachází ve středu otočného kruhového ramena (odměříme posuvným měřítkem)
- 3) detektor záření, který je posuvně umístěn na kruhovém rameni fotogoniometru, nastavíme do výchozí polohy (bod, který se nachází na ose základního hřídele fotogoniometru) a pomocí digitálního voltmetru změříme elektrický signál z fotodetektoru
- 4) začneme postupně odečítat úhlovou polohu otočného ramena ϕ a úhlovou polohu detektoru na kruhovém ramenu θ, tj. změříme signál z detektoru pro danou polohu ramena a detektoru. Signál z detektoru je přímo úměrný svítivosti vyšetřovaného světelného zdroje v uvedeném směru.

Měření provádíme tím způsobem, že pro danou hodnotu θ detektoru ve svislém směru natáčíme kruhové rameno postupně ve vodorovném směru o úhel 30° v celém rozsahu  $0^{\circ}$  – 360°. Poté posuneme detektor na kruhovém ramenu o úhel 10° a celé měření opakujeme (v opačném směru otáčení!!!). Pro jednotlivé polohy fotodetektoru zapisujeme hodnoty napětí do přiložených tabulek (každá tabulka pro 1 zdroj) a ty poté zadáme do počítače (soubor MS Excel *fotogoniometr\_tabulka\_template.xls* ve složce *Dokumenty* ).

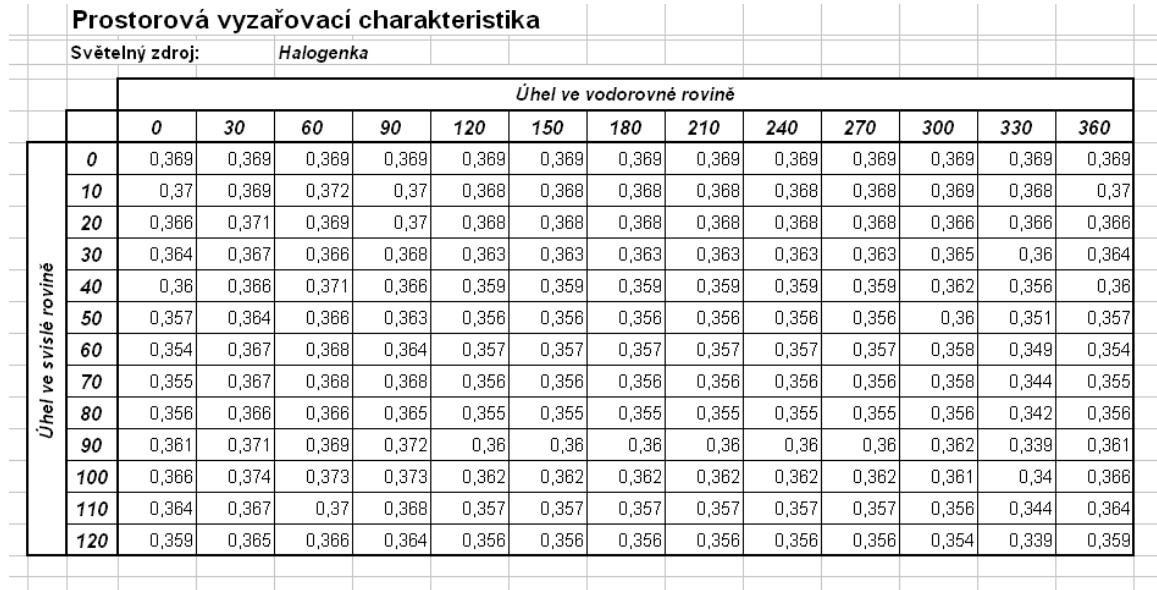

Při zpracování prováděného měření na počítači si každá skupina **vytvoří nový adresář ve složce** *Dokumenty* a do tohoto adresáře si překopíruje soubor s tabulkou pro vyplňování hodnot (je vhodné ho pojmenovat podle měřeného zdroje - např. *zarovka.xls*). Hodnoty měřeného napětí se zadávají do tabulky na Listu1.

Zadávané naměřené hodnoty se zpracují a upraví pomocí připraveného *Fotogoniometr* (viz.**obr.2)** - ikona programu je umístěna na pracovní ploše počítače.

Po spuštění tohoto programu je nutno načíst data pomocí standardního okna prostředí MS Windows. Program provede zpracování dat a umožňuje následný export grafických výstupů. Je možno provést export všech výstupů tj. 6 svislých řezů vyzařovací charakteristiky, které odpovídají jednotlivým polohám otočného kruhového ramena, pro něž bylo měření prováděno, prostorové grafické znázornění vyzařovací charakteristiky měřené žárovky a vodorovný řez  $\theta = 90^\circ$  v rovině vlákna žárovky.

Do výsledného protokolu o měření (úvodní hlavička je ve složce *Dokumenty*) bude zahrnut stručný teoretický úvod o základních fotometrických veličinách a použití vyzařovacích charakteristik světelných zdrojů v praxi, popis samotného fotometrického měření a naměřené numerické hodnoty v tabulkách. Pro každý světelný zdroj bude uveden graf normované prostorové vyzařovací charakteristiky a její dva nejvýznačnější svislé řezy (např. ty, které se nejvíce odlišují) a jeden vodorovný řez pro úhel  $\theta = 90^\circ$ . Měl by být připojen komentář a závěr k uvedenému měření (tj. porovnání vyzařovacích charakteristik jednotlivých zdrojů).

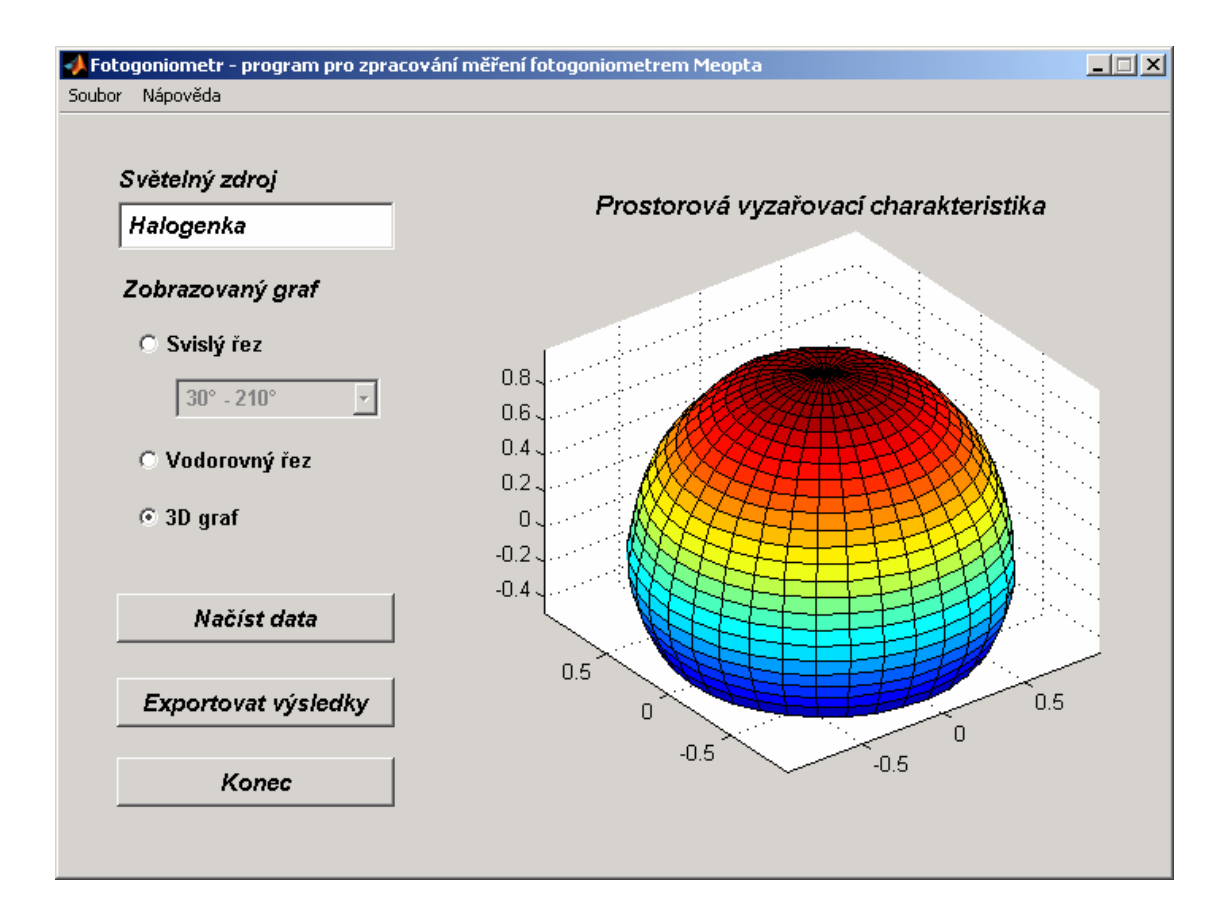

**Obr.2:** Ukázka programu Fotogoniometr

Při počítačovém zpracovávání v laboratoři je vhodné mít s sebou zálohovací médium pro uložení naměřených dat (disketa, USB disk).

## *2. Určení spektrálního složení záření světelných zdrojů*

Měření spektrálního složení záření vybraných světelných zdrojů (žárovek a diod) provedeme pomocí vláknové sondy spektrofotometru USB2000 od firmy Ocean Optics (**obr.3**).

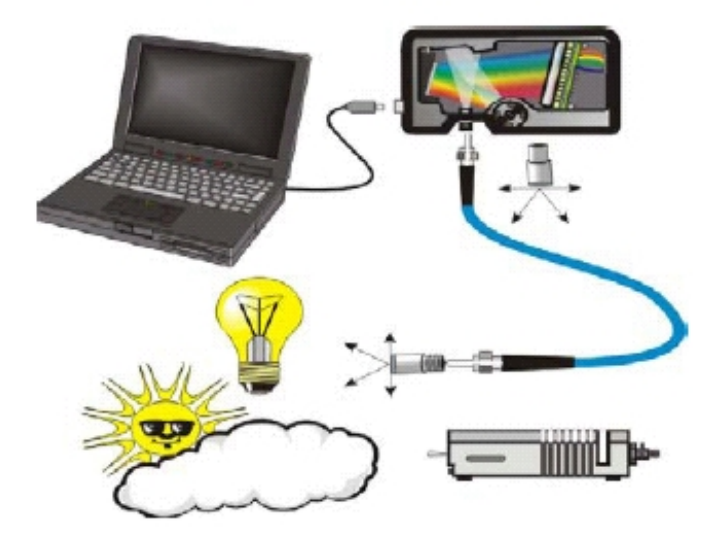

**Obr.3:** Schéma měření spektrálního složení světelných zdrojů

Měření se provede následujícím způsobem:

- do zdroje stejnosměrného elektrického napětí (12 V) se zapojí držák se světelným zdrojem (žárovkou nebo diodou)
- žárovku postavíme na stojánek a provedeme měření spektrálního složení záření vybraných světelných zdrojů pomocí ovládacího software spektrofotometru **OOIBase32**, ke kterému je přiložen podrobný návod. *Při práci se spektrofotometrem dbejte pokynů vyučujícího.*

Spektrální intenzitu světelného zdroje budeme měřit relativně vzhledem k referenčnímu zdroji světla (halogenový zdroj záření LS-1 o teplotě chromatičnosti *T* = 3100 K).

- 1) V řídícím programu **OOIBase32** si nastavíme měření a zobrazování detekované spektrální odezvy spektrofotometru s vláknem (menu *Spectrum* – *Scope Mode*). Zapneme zdroj vypínačem na jeho zadní straně. Signál ze spektrometru při zapnutém zdroji světla by měl být přibližně mezi 3200-3500. Pokud tomu tak není, musíme tuto hodnotu nastavit buď posuvem horního držáku s vláknem (blíže nebo dále od vzorku) popř. nastavením jiné integrační doby CCD snímače (*Integration Time*).
- 2) Provedeme měření referenčního spektra  $R_s(\lambda)$  (tzv. Reference Spectrum) pro zapnutý zdroj záření bez vloženého vzorku a spektrum uložíme pomocí příkazu menu *Spectrum* – *Store Reference.*
- 3) Dále zastíníme vlákno, které vede světlo ke spektrometru, nějakým nepropustným stínítkem a provedeme měření spektra  $D_{\rm g}(\lambda)$  (tzv. Dark Spectrum) pro vypnutý resp. zastíněný zdroj (toto spektrum odpovídá šumu při detekci záření a elektronickém zpracování signálu). Spektrum uložíme pomocí příkazu menu Spectrum – Store Dark.
- 4) Po naměření a uložení předchozích spekter již lze přistoupit k relativnímu měření intenzity I<sub>r</sub>(λ) vybraného světelného zdroje (žárovka, dioda, apod.). V řídícím programu OOIBase32 si nastavíme měření a zobrazování spektrální intenzity (menu Spectrum – Irradiance Mode). Pro každý vzorek se naměří spektrum  $S_s(\lambda)$ a výsledky měření se poté uloží do souboru na disk počítače. Na obrazovce počítače se nám pro svítící světelný zdroj zobrazí spektrální složení, které je vypočteno relativně vzhledem k použitému referenčnímu zdroji podle vztahu

$$
I_r(\lambda) = B(\lambda) \frac{S_s(\lambda) - D_s(\lambda)}{R_s(\lambda) - D_s(\lambda)},
$$

kde  $B(\lambda)$  je relativní spektrum vyzařování referenčního zdroje, stanovené na základě teploty chromatičnosti zvoleného referenčního zdroje.

Spektrum uložíme pomocí příkazu File – Save – Processed do vytvořeného adresáře, kde ukládáte data (název si zvolte opět podle typu měřeného zdroje – např."žárovka"). Tento postup provedeme opakovaně pro všechny měřené zdroje světla.

Naměřená spektrální data zpracujeme následně pomocí programu *Spektrofotometr -* ikona programu je umístěna na pracovní ploše počítače.Program vykreslí normované spektrum, které vyzařují uvedené světelné zdroje. Grafické výstupy lze uložit ve formátu JPEG a Matlab Figure File. Získané grafy je nutno přiložit do protokolu o měření. Bude též určena vlnová délka, pro kterou je intenzita vyzařování zdroje největší (pro tepelné zdroje záření lze přibližně určit teplotu chromatičnosti měřeného zdroje). Jako závěr by mělo být provedeno stručné srovnání měřených světelných zdrojů.

**Pomůcky : fotogoniometr Meopta, spektrofotometr USB2000, digitální voltmetr, posuvné měřítko, měřené světelné zdroje, zdroj stejnosměrného napětí.**